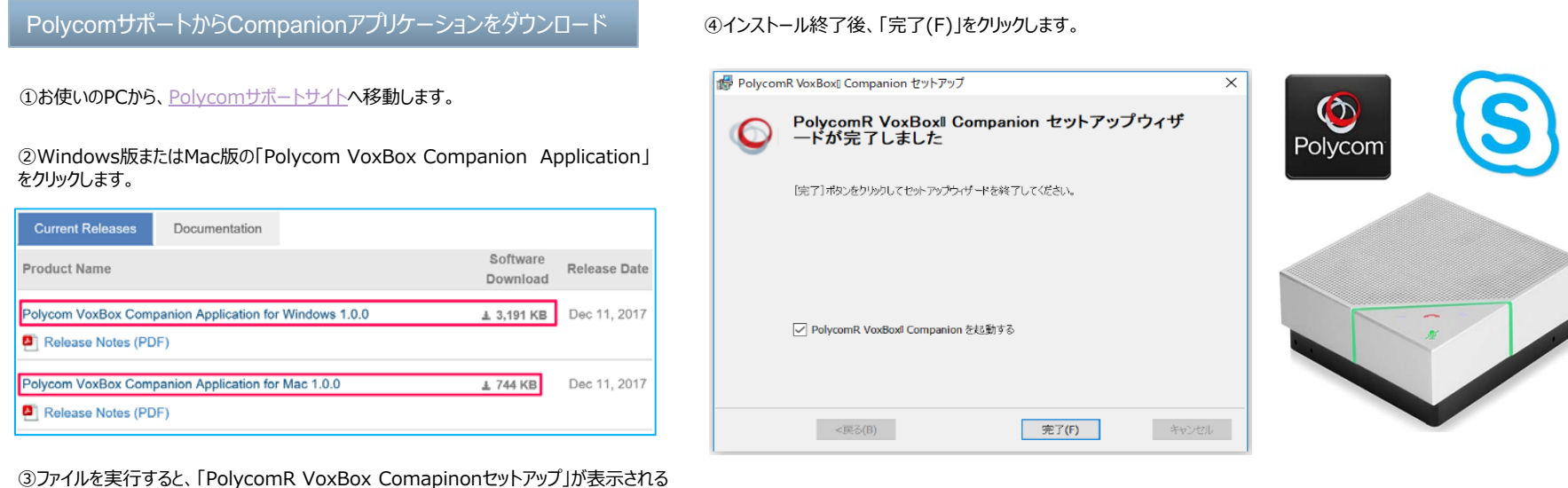

ので、「使用許諾契約書のすべての条項に同意します(A)」にチェックを入れ、「インストー ル(I)」をクリックします。

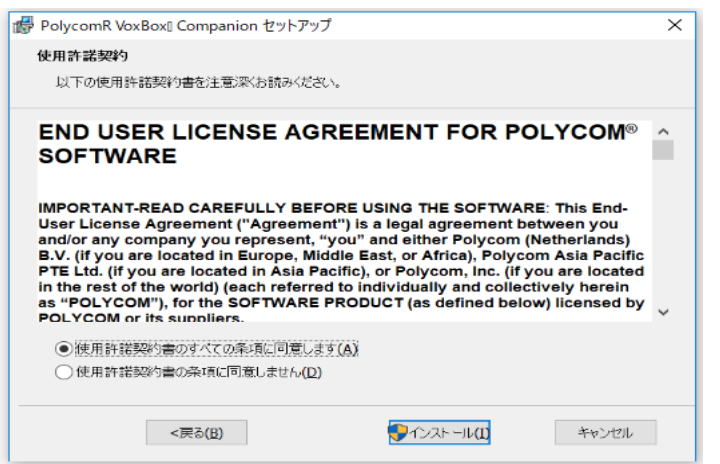

インストールしたCompanionアプリケーションの確認

①Companionアプリケーションはデスクトップの通知領域(タスクトレイ)から確認できます。

## ②Companionアプリケーションの中⾝はアイコンを右クリックで確認できます。

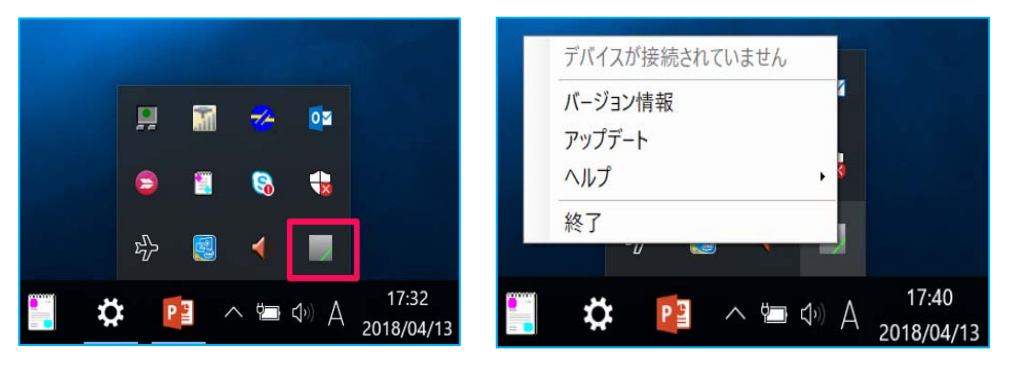

@Princeton Ltd. All rights reserved.

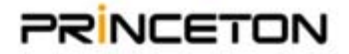